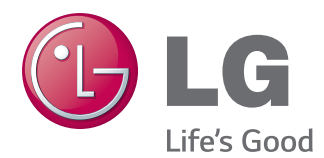

# MANUAL DEL USUARIO MONITOR IPS LED

Antes de utilizar el equipo, lea este manual con atención y consérvelo para consultarlo cuando lo necesite.

23MP75HM 27MP75HM MODELO DE MONITOR IPS LED

## **CONTENIDO**

### **[LICENCIA](#page-2-0)**

#### **[MONTAJE Y PREPARACIÓN](#page-3-0)**

- [Desembalaje](#page-3-0)
- [Piezas y botones](#page-4-0)
- [Transporte y elevación del monitor](#page-5-0)
- [Instalación del monitor](#page-6-0)
- [Colocación de la base del soporte](#page-6-0)
- [Separar la base del soporte](#page-6-0)
- [Montaje en una mesa](#page-7-0)
- 8 [Usando el soporte del cable](#page-7-0)
- [Montaje en una pared](#page-9-0)

### **[USO DEL MONITOR](#page-10-0)**

- [Conexión a un PC](#page-10-0)
- [Conexión D-SUB](#page-10-0)
- [Conexión HDMI](#page-10-0)
- [Conexión a dispositivos AV](#page-11-0)
- [Conexión HDMI](#page-11-0)
- [Conexión a dispositivos externos](#page-11-0)
- [Conexión de dispositivos periféricos](#page-11-0)

#### **[PERSONALIZACIÓN DE LOS](#page-12-0)  [AJUSTES](#page-12-0)**

- [Personalización de los ajustes](#page-13-0)
- [Ajustes de menú](#page-13-0)
- [Imagen](#page-14-0)
- [16 -Color](#page-15-0)
- [17 -Pantalla](#page-16-0)
- [17 -Audio](#page-16-0)
- [18 -Otros](#page-17-0)
- [Ajustes de Lector](#page-18-0)
- [Ajustes de FUNC.](#page-19-0)
- [20 -SUPER ENERGY SAVING](#page-19-0)
- [21 -Modo de Imagen](#page-20-0)
- [22 -SUPER RESOLUTION +](#page-21-0)
- [23 -DUAL DISPLAY](#page-22-0)
- [23 -DUAL WEB](#page-22-0)

### **[SOLUCIÓN DE PROBLEMAS](#page-23-0)**

#### **[ESPECIFICACIONES](#page-25-0)**

- [23MP75HM](#page-25-0)
- [27MP75HM](#page-26-0)
- [Modos predefinidos \(resolución\)](#page-27-0)
- [Indicador](#page-27-0)

#### **[POSTURA CORRECTA](#page-28-0)**

 [Adopte la postura correcta para utilizar el](#page-28-0)  [monitor.](#page-28-0)

## <span id="page-2-0"></span>**LICENCIA**

Cada modelo tiene licencias diferentes. Para obtener más información acerca de la licencia, visite www.lg.com.

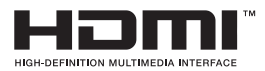

Los términos HDMI y HDMI High-Definition Multimedia Interface y el logotipo de HDMI son marcas registradas de HDMI Licensing LLC en EE. UU. y otros países.

La siguiente información solo se aplicará a los monitores que hayan sido vendidos en el mercado europeo y que necesiten cumplir con la normativa ErP:

\* Para desactivar esta configuración, cambie la opción a 'Off' en el menú OSD del "Automatic Standby(Stand-by automático )".

<sup>\*</sup> Este monitor está configurado para que se apague automáticamente a las 4 horas después de haberlo encendido, si no hay ninguna otra configuración.

## <span id="page-3-0"></span>**MONTAJE Y PREPARACIÓN**

### **Desembalaje**

Compruebe si se incluyen los siguientes elementos con el producto. Si falta algún accesorio, póngase en contacto con el distribuidor local donde haya comprado el producto. Las ilustraciones que aparecen en este manual pueden ser diferentes con respecto al producto y los accesorios reales.

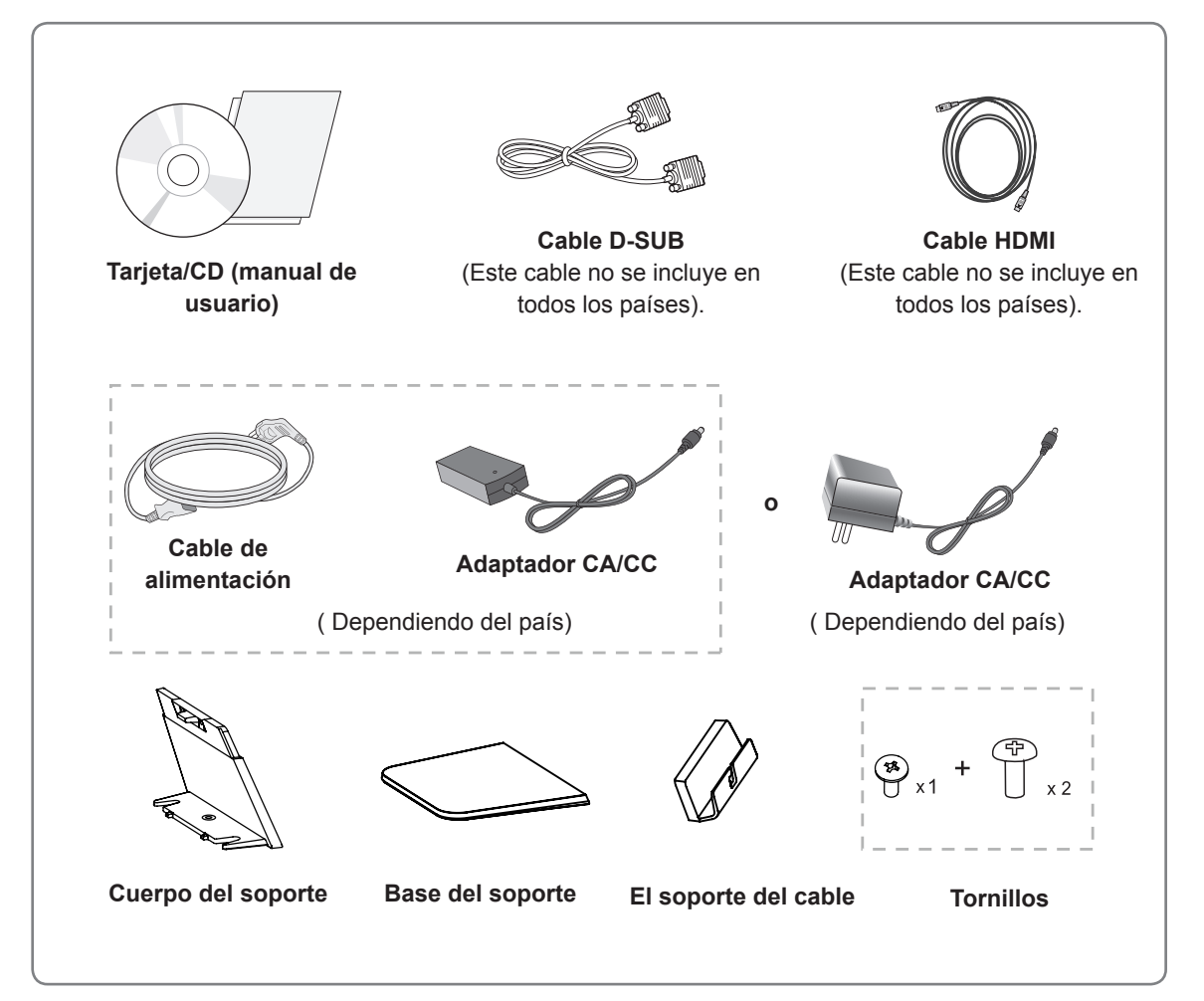

#### **PRECAUCIÓN**

- Para garantizar la seguridad y la vida útil del producto, no utilice accesorios no aprobados.
- Los daños o lesiones causados por el uso de accesorios no aprobados no están cubiertos por la garantía.

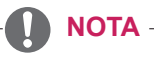

- Los accesorios proporcionados con el producto pueden variar en función del modelo.
- Las especificaciones del producto o el contenido de este manual pueden modificarse sin previo aviso debido a la actualización de las funciones del producto.

### <span id="page-4-0"></span>**Piezas y botones**

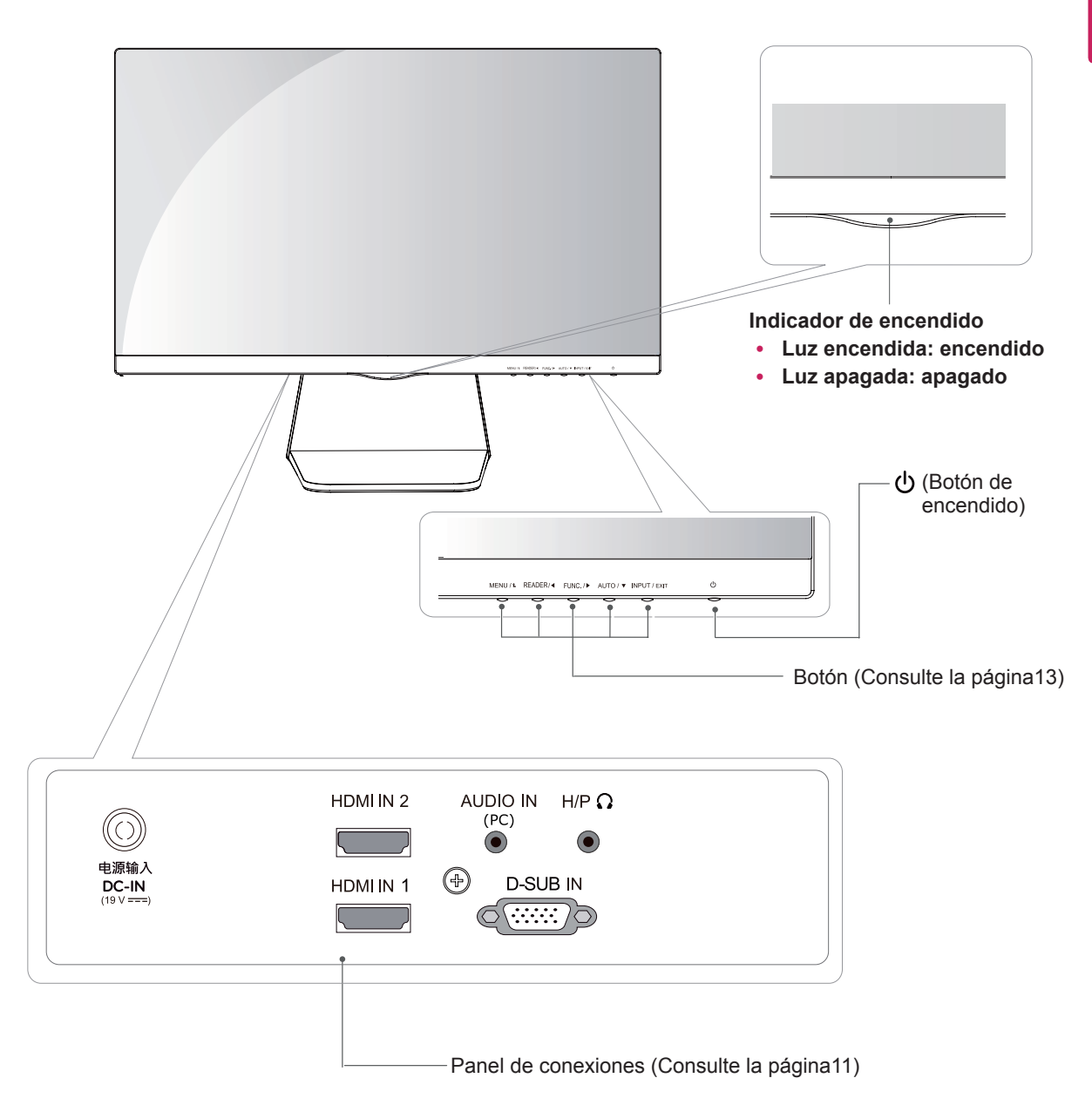

### <span id="page-5-0"></span>**Transporte y elevación del monitor**

Antes de levantar o mover el monitor, siga estas instrucciones para evitar rayar o dañar el monitor, y transportarlo de manera segura, independientemente del tamaño y forma que tenga.

- Se recomienda colocar el monitor en su caja o envolverlo con el material de embalaje original antes de intentar moverlo.
- Antes de levantar o mover el monitor, desenchufe el cable de alimentación y los demás cables.
- Sujete con firmeza la parte superior e inferior del marco del monitor. No sostenga por el panel.

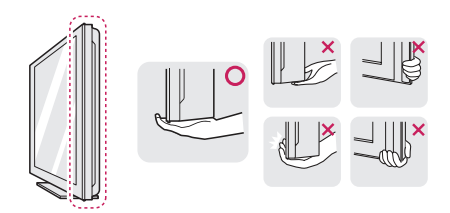

• Al sostener el monitor, la pantalla debería orientarse hacia el lado contrario al que se encuentra usted para evitar rayarla.

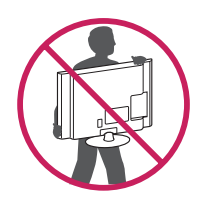

- Cuando mueva el monitor, evite que el producto sufra golpes o vibraciones fuertes.
- Al transportar el monitor, manténgalo en vertical, nunca lo gire hacia uno de sus lados ni lo incline lateralmente.

#### **PRECAUCIÓN**

En la medida de lo posible, procure no tocar la pantalla del monitor. Podría dañar la pantalla o algunos de los píxeles empleados para crear las imágenes.

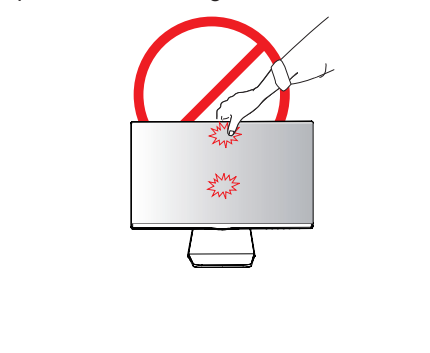

### <span id="page-6-0"></span>**Instalación del monitor**

#### **Colocación de la base del soporte**

1 Coloque el monitor con la pantalla boca abajo encima de una superficie plana y acolchada.

#### **PRECAUCIÓN**

Coloque una base de espuma o tejido suave de protección en la superficie para que la pantalla no sufra daños.

- Adhiera el **Cuerpo del soporte** al conjunto del 2 **1** monitor.(Con un destornillador fije dos tornillos en el reverso del **Cuerpo del soporte**)
	- Pegue el **Base del soporte** al **Cuerpo del 2 soporte**.
	- Fije un tornillo al reverso del **Base del soporte**. **3**

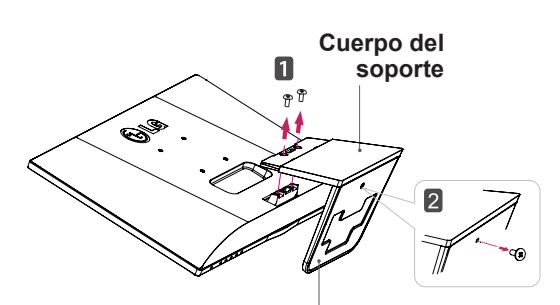

**1** Con la ayuda de un destornillador, retire los dos tornillos del **Cuerpo del soporte**,

1 Coloque el monitor con la pantalla boca abajo encima de una superficie plana y acolchada.

Retire el tornillo con un destornillador. **2**

Saque el **Base del soporte**. **3**

**Separar la base del soporte**

y extráigalo.

#### **Base del soporte**

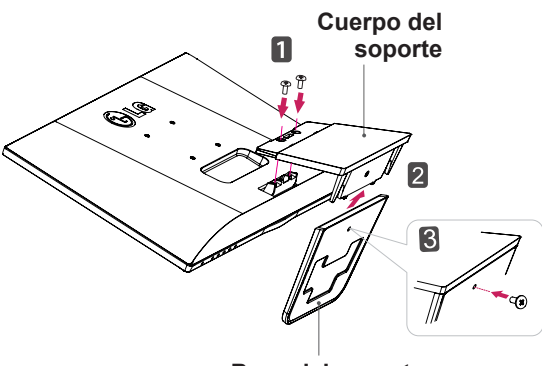

**Base del soporte**

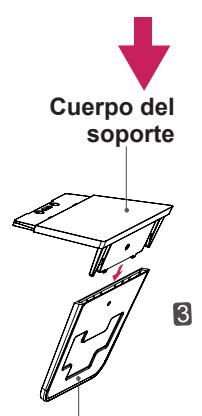

**Base del soporte**

#### <span id="page-7-0"></span>**Montaje en una mesa**

1 Levante el monitor e inclínelo hasta la posición vertical sobre una mesa.

Deje un espacio de 10 cm (como mínimo) con respecto a la pared para permitir una ventilación adecuada.

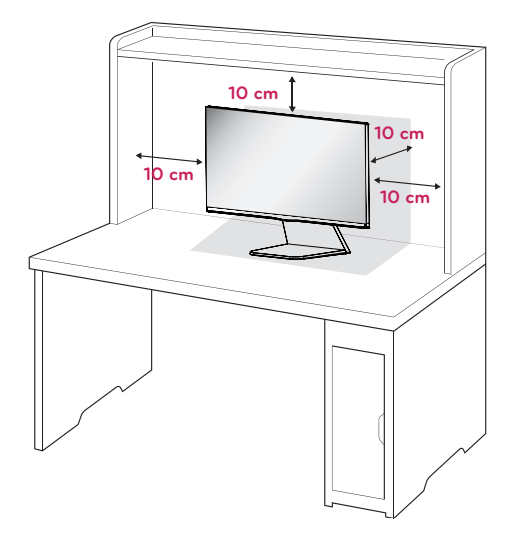

2 Conecte el adaptador CA/CC y el cable de alimentación a una toma de pared.

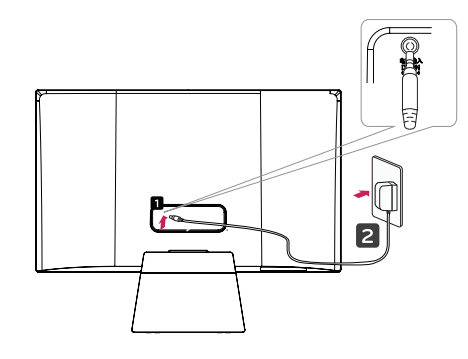

**o**

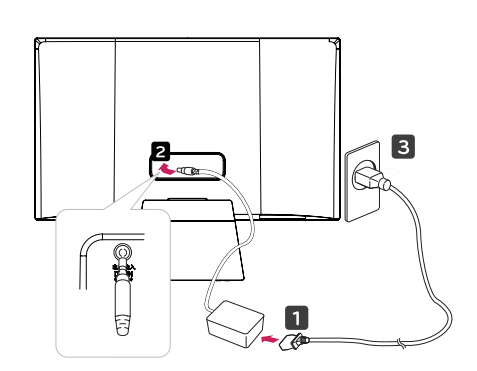

3 Presionar el botón (fuente eléctrica) ubicado en el panel abajo de interruptores para encender la fuente.

#### **PRECAUCIÓN**

Desenchufe el cable de alimentación antes de trasladar el monitor a otra ubicación. De lo contrario, podría producirse una descarga eléctrica.

#### **Usando el soporte del cable**

1 Fije el recipiente para cables en el **Cuerpo del soporte**.

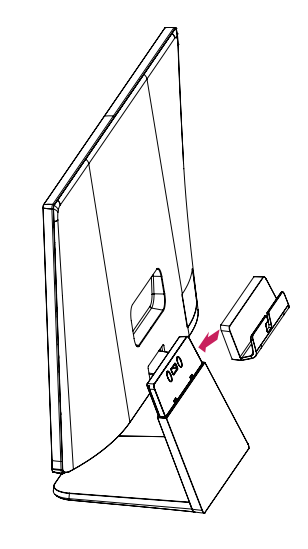

2 Ponga los calbes dentro del recipiente para cables.

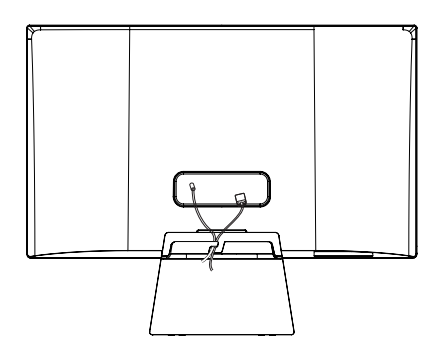

#### **ADVERTENCIA**

Para ajustar el ángulo de la pantalla, no sujete la parte inferior del monitor como se muestra en la ilustración siguiente porque podría hacerse daño en los dedos.

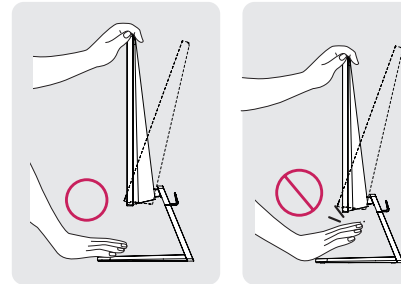

No toque ni presione la pantalla al ajustar el ángulo del monitor.

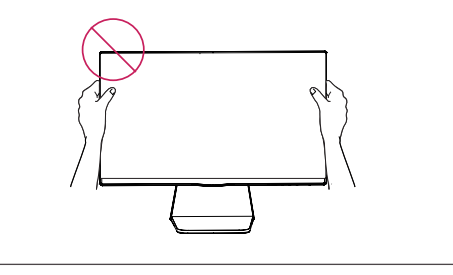

#### **NOTA**

#### 23MP75HM

Incline el monitor de +20 a -5 grados hacia delante o hacia atrás para ajustar el ángulo del monitor según su perspectiva.

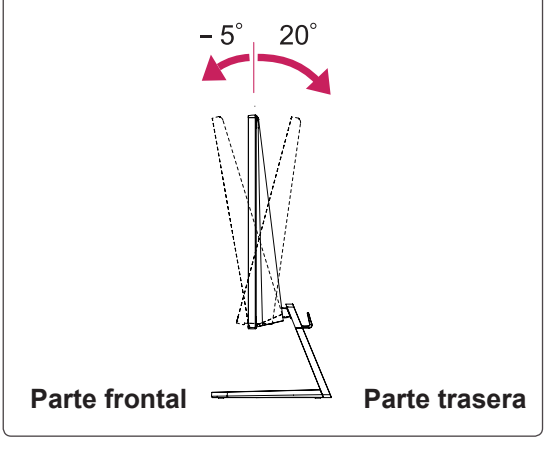

## **NOTA**

#### 27MP75HM

Incline el monitor de +15 a -5 grados hacia delante o hacia atrás para ajustar el ángulo del monitor según su perspectiva.

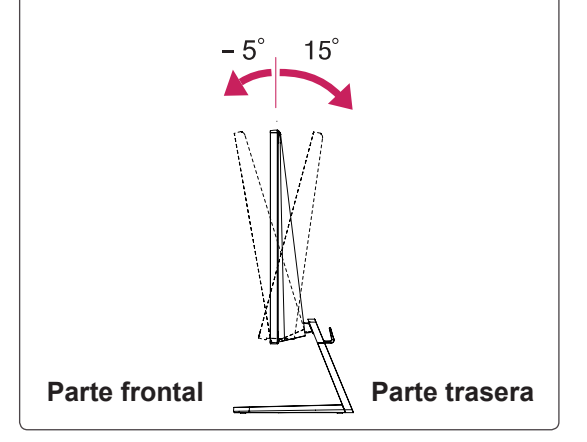

#### Uso del sistema de seguridad Kensington

El conector del sistema de seguridad Kensington se encuentra en la parte posterior del monitor. Para obtener más información sobre la instalación y el uso, consulte el manual que se suministra con el sistema de seguridad Kensington o visite http:// www.kensington.com.

Utilice el cable del sistema de seguridad Kensington para fijar el monitor a una mesa.

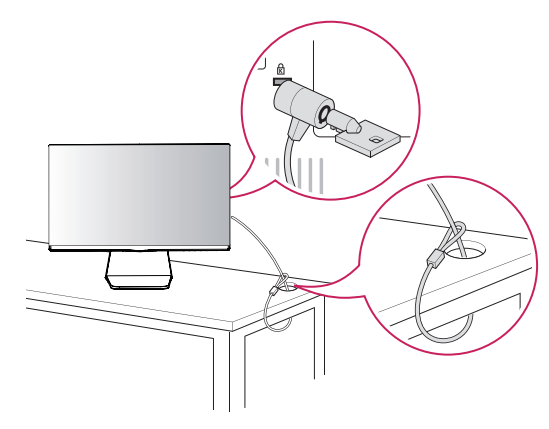

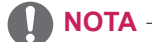

El sistema de seguridad Kensington es opcional. Puede encontrarlo en la mayoría de tiendas de electrónica.

#### <span id="page-9-0"></span>**Montaje en una pared**

Para permitir una ventilación adecuada, deje un espacio de 10 cm a cada lado y con respecto a la pared. Su distribuidor puede proporcionarle instrucciones detalladas. Consulte la guía de instalación y configuración del soporte de montaje en pared con inclinación.

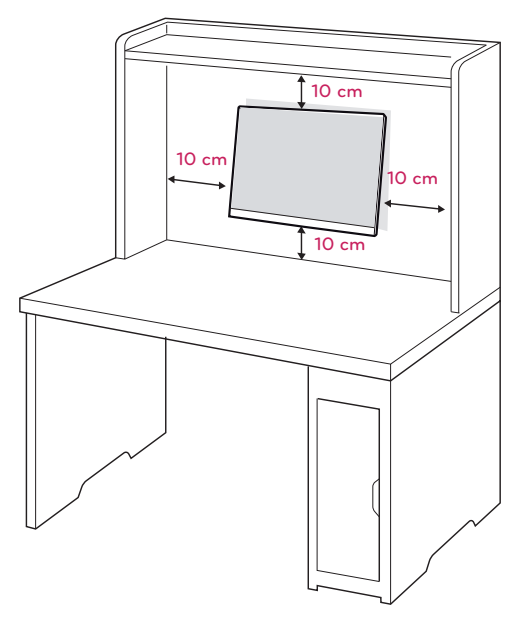

Si usted quiere montar el monitor en la pared, por favor coloque el interfaz del montaje en pared (componentes opcionales) en la parte posterior del monitor.

Si instala el monitor mediante el accesorio de montaje en pared (piezas opcionales), fíjelo con cuidado para que no se caiga.

- 1 En el proceso de su montaje en pared, por favor se utilice los tornillos y los interfaces que cumplen con los estándares VESA.
- 2 Si se utilice el tornillo más largo que lo permitido por el estándar, el interior del monitor puede estar dañado.
- 3 LG no asume la responsabilidad ninguna por el daño y la caída del producto producida por el uso del tornillo inadecuado.
- 4 VESA compatible.
- 5 Utilice el estándar VESA como se indica a continuación.
- 784,8 mm (30,9 pulg.) y valores inferiores
	- \* Grosor de la almohadilla de montaje en pared: 2,6 mm
	- $*$  Tornillos:  $\Phi$  4,0 mm x 0,7 mm de paso x 10 mm de longitud
- 787,4 mm (31,0 pulg.) y valores superiores \* Utilice una almohadilla de montaje en pared y tornillos que cumplan el estándar VESA.

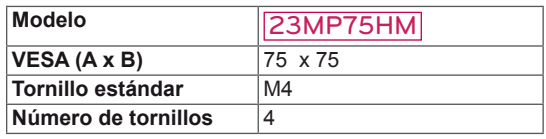

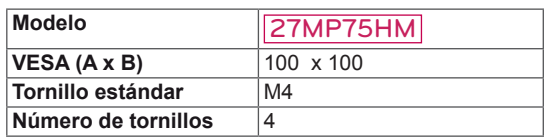

### **PRECAUCIÓN**

- Desconecte el cable de alimentación antes de mover o instalar el monitor. De lo contrario, podría producirse una descarga eléctrica.
- Si instala el monitor en un techo o una pared inclinada, podría caerse y producir lesiones físicas graves.
- Utilice solo un soporte de montaje en pared autorizado por LG y póngase en contacto con el distribuidor local o con personal cualificado.
- No apriete los tornillos en exceso, ya que esto podría ocasionar daños al monitor y anular la garantía.
- Utilice solo tornillos y soportes de montaje en pared que cumplan el estándar VESA. Los daños o las lesiones físicas causados por mal uso o por emplear un accesorio inadecuado no están cubiertos por la garantía.

## **NOTA**

- Utilice los tornillos que se enumeran en las especificaciones del estándar VESA.
- El kit de montaje en pared incluye un manual de instalación y las piezas necesarias.
- El soporte de montaje en pared es opcional. Puede solicitar accesorios adicionales a su distribuidor local.
- La longitud de los tornillos puede diferir según el soporte de montaje en pared. Asegúrese de emplear la longitud adecuada.
- Para obtener más información, consulte las instrucciones incluidas con el soporte de montaje en pared.

## <span id="page-10-1"></span><span id="page-10-0"></span>**USO DEL MONITOR**

### **Conexión a un PC**

• Este monitor admite la función Plug & Play.\* \* Plug & Play: un usuario puede conectar un dispositivo al PC y, cuando el dispositivo se enciende, el PC lo reconoce sin necesidad de configuración ni intervención por parte del usuario.

### **Conexión D-SUB**

Transmite la señal de vídeo analógica del PC al monitor. Conecte el PC al monitor con el cable de señales D-sub de 15 patillas proporcionado como se muestra en las ilustraciones siguientes.

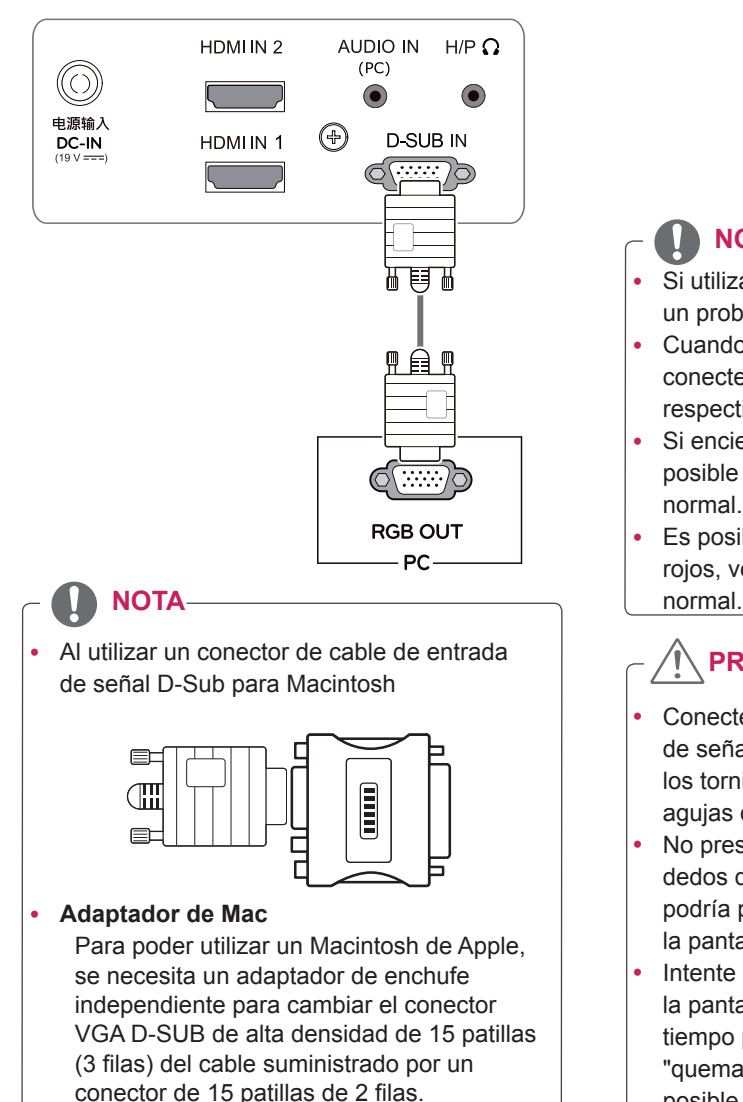

### **Conexión HDMI**

Transmite las señales de vídeo y audio digitales desde su PC al set del Monitor. Conecte el PC y el set del Monitor con el cable HDMI tal y como se muestra en las siguientes ilustraciones.

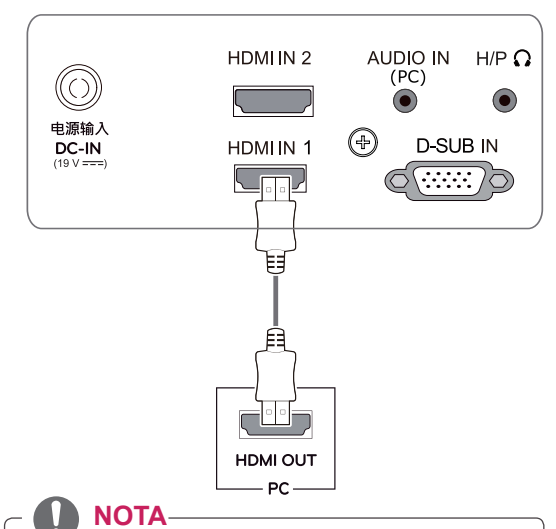

- Si utiliza un PC con HDMI, se puede producir un problema de compatibilidad.
- Cuando desee utilizar dos PC con el monitor. conecte los cables de señal (D-SUB/HDMI) respectivamente al monitor.
- Si enciende el monitor cuando está frío, es posible que la pantalla parpadee. Esto es normal.
- Es posible que aparezcan algunos puntos rojos, verdes o azules en la pantalla. Esto es

### **PRECAUCIÓN**

Conecte el cable de entrada de señal y asegúrelo girando los tornillos en el sentido de las agujas del reloj.

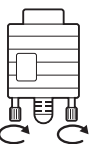

- No presione la pantalla con los dedos durante mucho tiempo porque se podría producir una distorsión temporal en la pantalla.
- Intente no visualizar una imagen fija en la pantalla durante un largo periodo de tiempo para evitar la aparición de imágenes "quemadas". Utilice un salvapantallas si es posible.

### <span id="page-11-0"></span>**Conexión a dispositivos AV**

#### **Conexión HDMI**

Transmite las señales de video y audio digitales desde sus dispositivos AV al monitor. Conecte su dispositivo AV al monitor con el cable HDMI como se muestra a continuación.

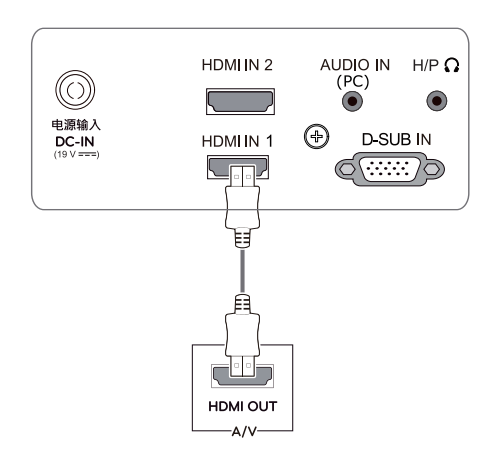

#### **NOTA**

La utilización de un cable DVI a HDMI puede provocar problemas de incompatibilidad.

### **Conexión a dispositivos externos**

#### **Conexión de dispositivos periféricos**

Conecte los dispositivos periféricos al monitor usando los puertos de los auriculares.

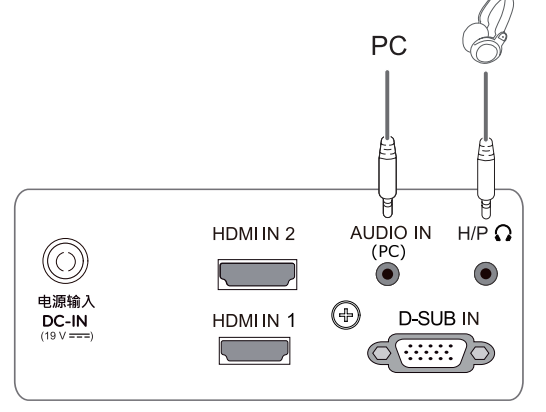

### **NOTA**

- Los dispositivos periféricos se venden por separado.
- Los cables con clavija en ángulo pueden causar problemas de espacio, por lo que le recomendamos que utilice clavijas rectas siempre que sea posible.

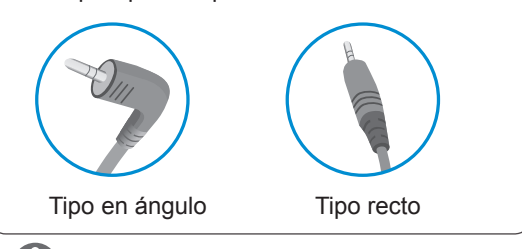

#### **NOTA**

Puede que los auriculares o los altavozes no funcionen correctamente, según la configuración del servidor del PC.

Función Self Image Setting

(Ajuste de imagen automático)

Presionar el botón de fuente que está en el panel abajo para encender la fuente. Al encender la fuente del monitor, la función **Self Image Setting** (Ajuste de imagen automático) se aplicará automáticamente. (Solo se admite en modo analógico)

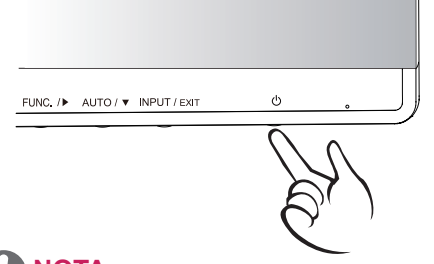

### **NOTA**

y **Función "Self Image Setting" (Ajuste de imagen automático).**

Esta función proporciona al usuario los ajustes óptimos para la pantalla. Cuando el usuario conecta el monitor por primera vez, esta función permite ajustar automáticamente la pantalla en función de los valores óptimos para cada señal de entrada. (Solo se admite en modo analógico)

y **Función AUTO.**

Cuando se produzcan problemas como pantalla borrosa, letras borrosas, parpadeos de la pantalla o pantalla inclinada al utilizar el dispositivo o tras cambiar la resolución de la pantalla, pulse el botón de la función AUTO para mejorar la resolución. (Solo se admite en modo analógico)

## ESPAÑOL **ESP ESPAÑOL**

## <span id="page-12-1"></span><span id="page-12-0"></span>**PERSONALIZACIÓN DE LOS AJUSTES**

- 1 Presione el botón deseado en el fondo del conjunto del Monitor.
- 2 Presionar el botón en el debajo del dispositivo monitor para variar el valor del menú. Para volver al menú superior o ajustar otras opciones del menú, utilice el botón de flecha hacia arriba ( $\triangle$ ).
- 3 Seleccione **EXIT (SALIR)** para salir del menú OSD.

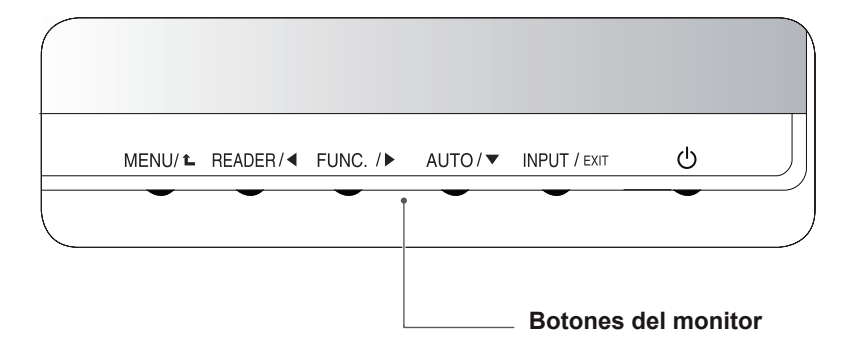

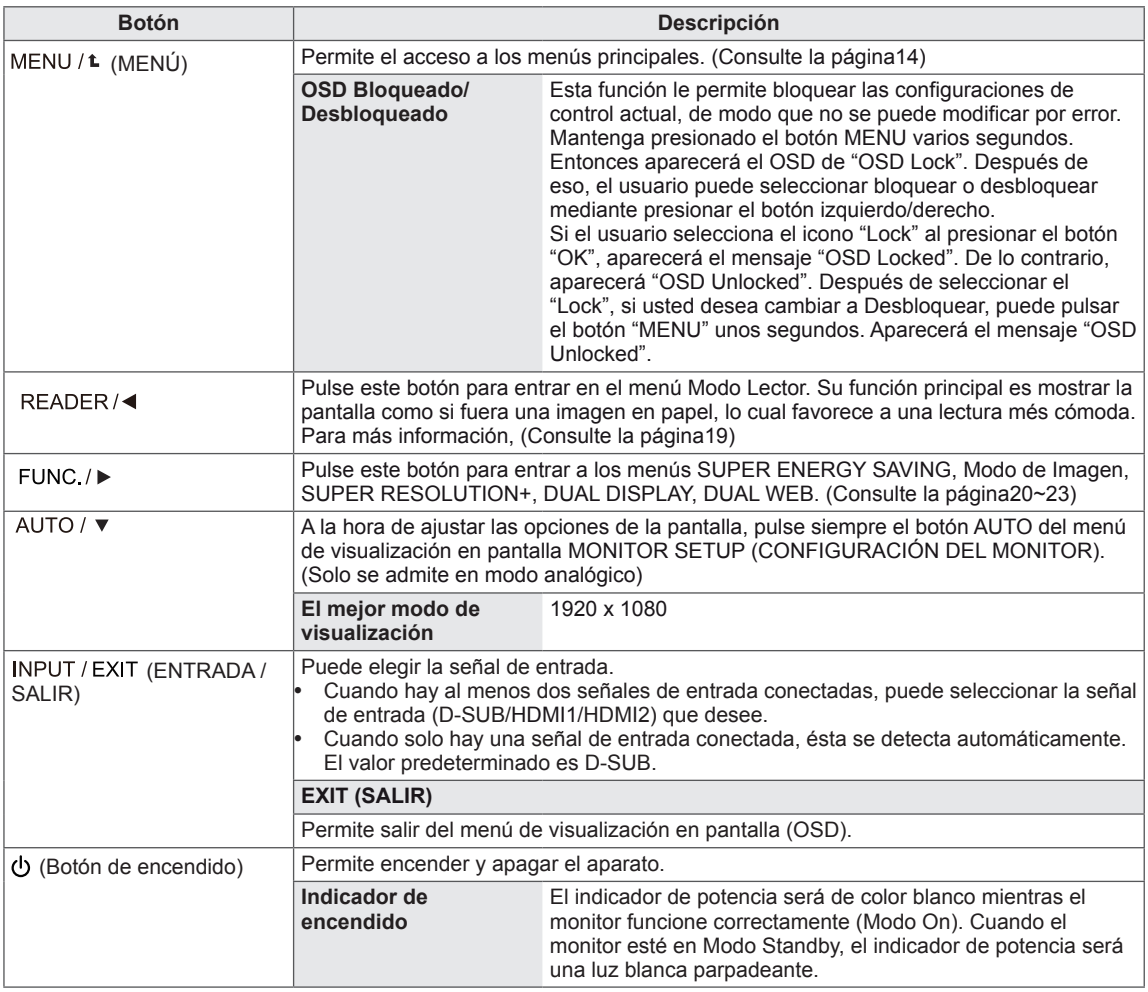

### <span id="page-13-0"></span>**Personalización de los ajustes**

#### <span id="page-13-1"></span>**Ajustes de menú**

- 1 Presione el botón de **MENU** en el fondo del conjunto del Monitor para mostrar el OSD del **Menu**.
- 2 Ajuste las opciones por presionando el ◄ o ► o ▼ botones.
- 3 Seleccione el **"Siguiente Menu"** botón para entrar los más ajustes de opción.
- 4 Seleccione **EXIT (Salir)** para salir del menú OSD. Para volver al menú superior o ajustar otras opciones del menú, utilice el botón de flecha hacia arriba  $($

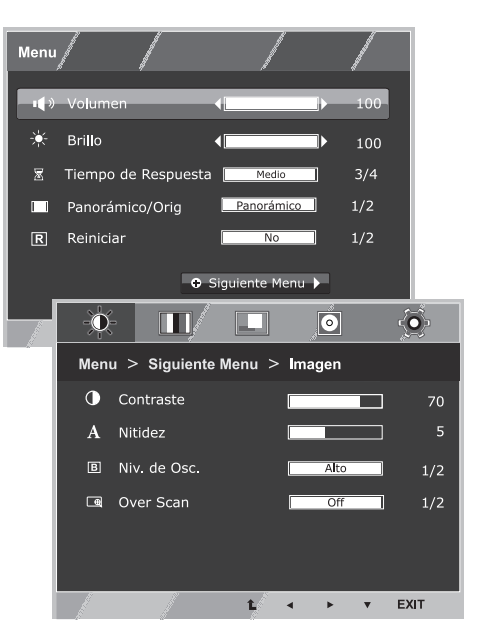

Cada una de las opciones se explica a continuación.

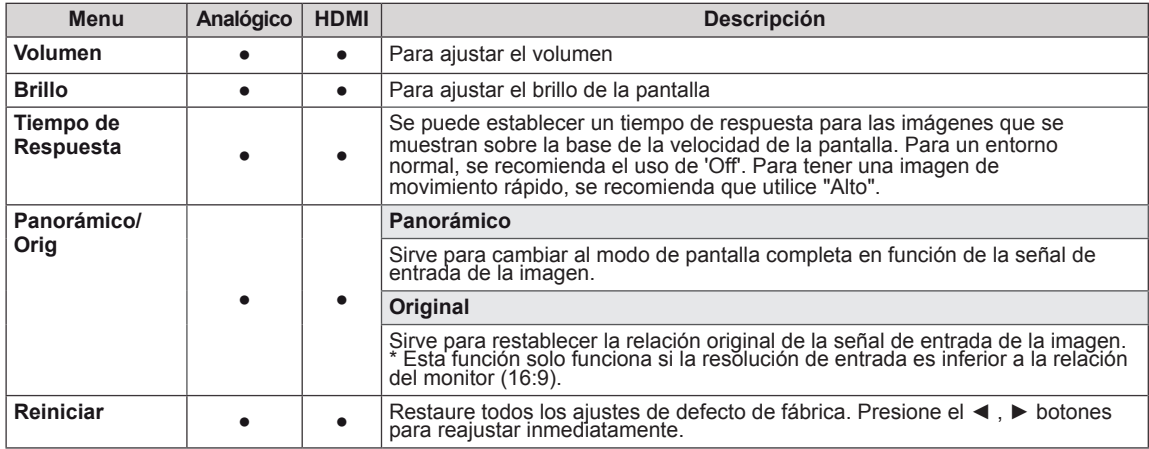

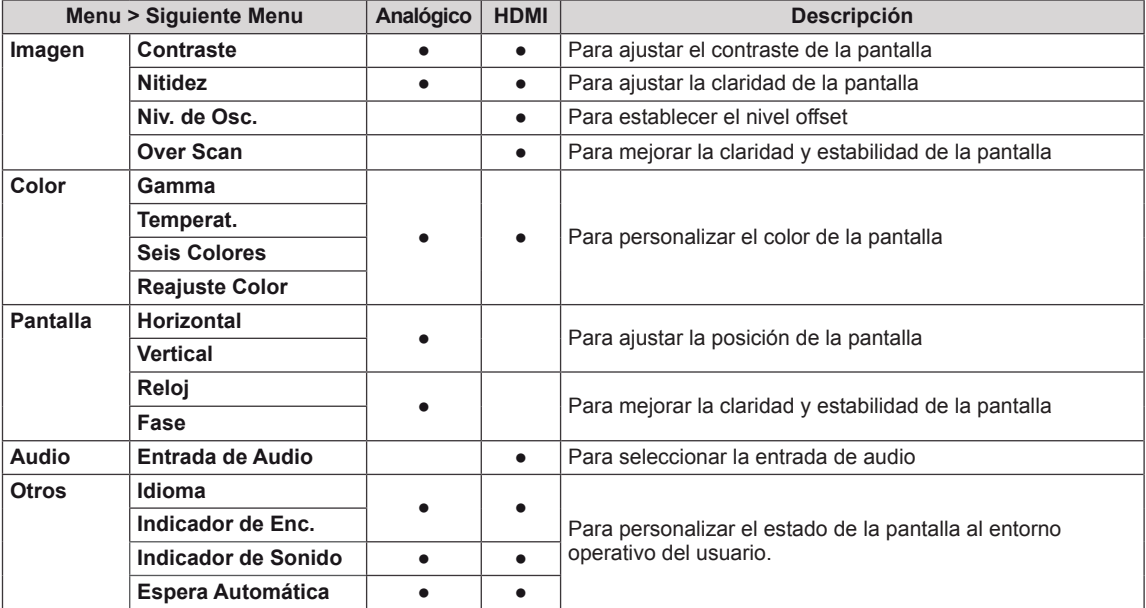

y **Analógico:** entrada D-SUB (señal analógica).

• **HDMI**: entrada HDMI (señal digital).

#### <span id="page-14-0"></span>**Imagen**

- 1 Presione el botón de **MENU** en el fondo del conjunto del Monitor para mostrar el OSD del **Menu**.
- 2 Seleccione el **"Siguiente Menu"** botón para entrar los más ajustes de opción.
- 3 Entre a **Imagen** por presionando el ▼ botón.
- 4 Ajuste las opciones por presionando el ◄ o ► o ▼ botones.
- 5 Seleccione **EXIT (Salir)** para salir del menú OSD. Para volver al menú principal o ajustar otras opciones del menú, utilice el botón de flecha hacia arriba  $($  $\uparrow$ ).

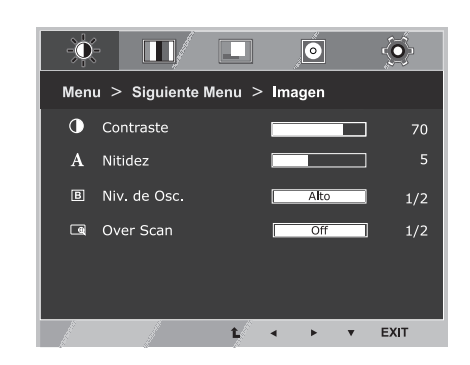

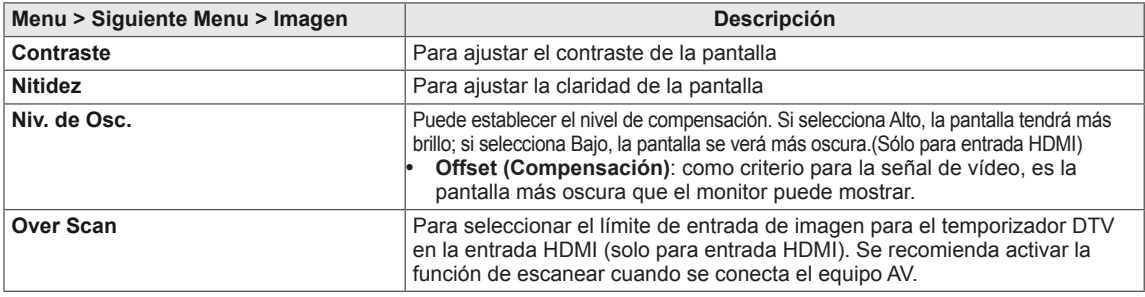

#### <span id="page-15-0"></span>**Color**

- 1 Presione el botón de **MENU** en el fondo del conjunto del Monitor para mostrar el OSD del **Menu**.
- 2 Seleccione el **"Siguiente Menu"** botón para entrar los más ajustes de opción.
- 3 Seleccione **Color** por presionando el ► botón.
- 4 Entre a **Color** por presionando el ▼ botón.
- 5 Ajuste las opciones por presionando el ◄ o ► o ▼ botones.
- 6 Seleccione **EXIT (Salir)** para salir del menú OSD. Para volver al menú principal o ajustar otras opciones del menú, utilice el botón de flecha hacia arriba  $($

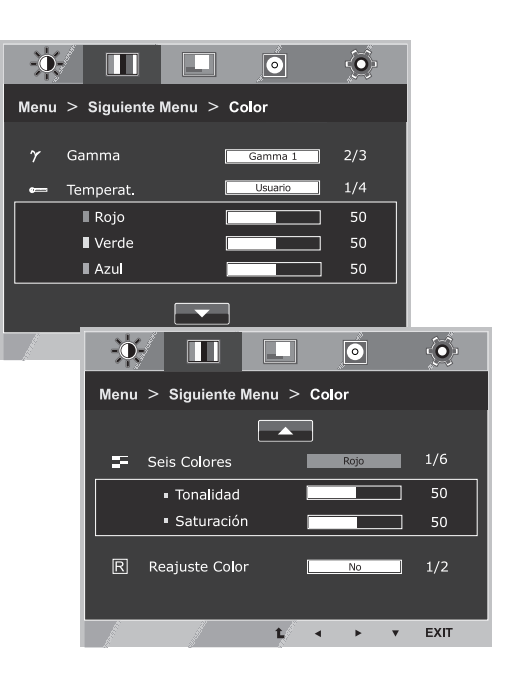

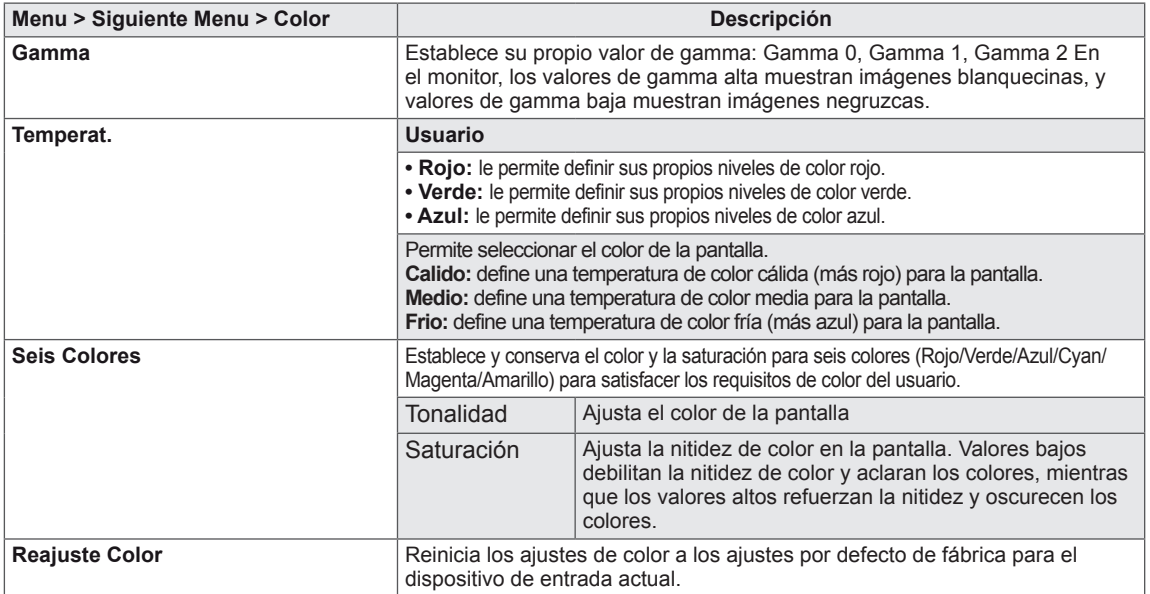

#### <span id="page-16-0"></span>**Pantalla**

- 1 Presione el botón de **MENU** en el fondo del conjunto del Monitor para mostrar el OSD del **Menu**.
- 2 Seleccione el **"Siguiente Menu"** botón para entrar los más ajustes de opción.
- 3 Seleccione **Pantalla** por presionando el ► botón.
- 4 Entre a **Pantalla** por presionando el ▼ botón.
- 5 Ajuste las opciones por presionando el ◄ o ► o ▼ botones.
- 6 Seleccione **EXIT (Salir)** para salir del menú OSD. Para volver al menú principal o ajustar otras opciones del menú, utilice el botón de flecha hacia arriba  $($  $\triangle$ ).

Cada una de las opciones se explica a continuación.

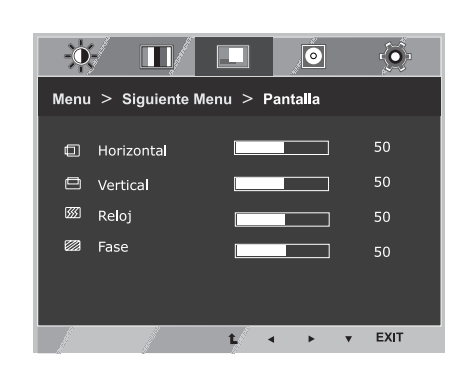

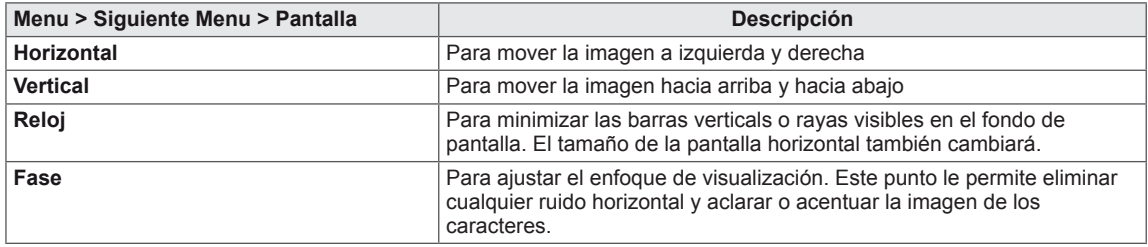

#### **Audio**

- 1 Presione el botón de **MENU** en el fondo del conjunto del Monitor para mostrar el OSD del **Menu**.
- 2 Seleccione el **"Siguiente Menu"** botón para entrar los más ajustes de opción.
- 3 Seleccione **Audio** por presionando el ► botón.
- 4 Entre a **Audio** por presionando el ▼ botón.
- 5 Ajuste las opciones por presionando los ◄ o ► botones.
- 6 Seleccione **EXIT (SALIR)** para salir del menú OSD. Para volver al menú principal o ajustar otras opciones del menú, utilice el botón de flecha hacia arriba  $($

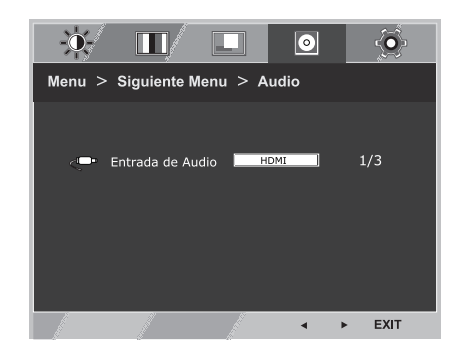

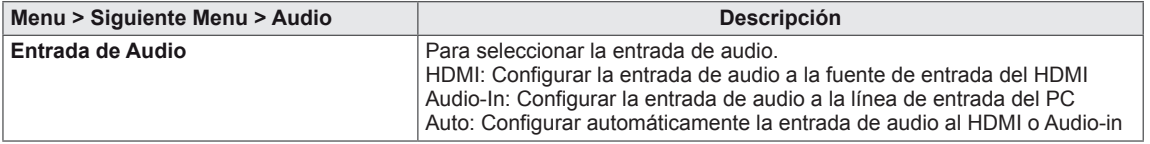

#### <span id="page-17-0"></span>**Otros**

- 1 Presione el botón de **MENU** en el fondo del conjunto del Monitor para mostrar el OSD del **Menu**.
- 2 Seleccione el **"Siguiente Menu"** botón para entrar los más ajustes de opción.
- 3 Seleccione **Otros** por presionando el ► botón.
- 4 Entre a **Otros** por presionando el ▼ botón.
- 5 Ajuste las opciones por presionando el ◄ o ► o ▼ botones.
- 6 Seleccione **EXIT (Salir)** para salir del menú OSD. Para volver al menú principal o ajustar otras opciones del menú, utilice el botón de flecha hacia arriba  $(\triangle)$ .

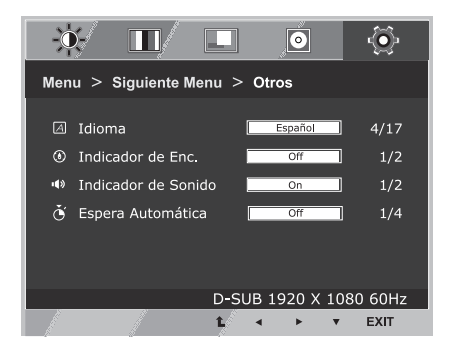

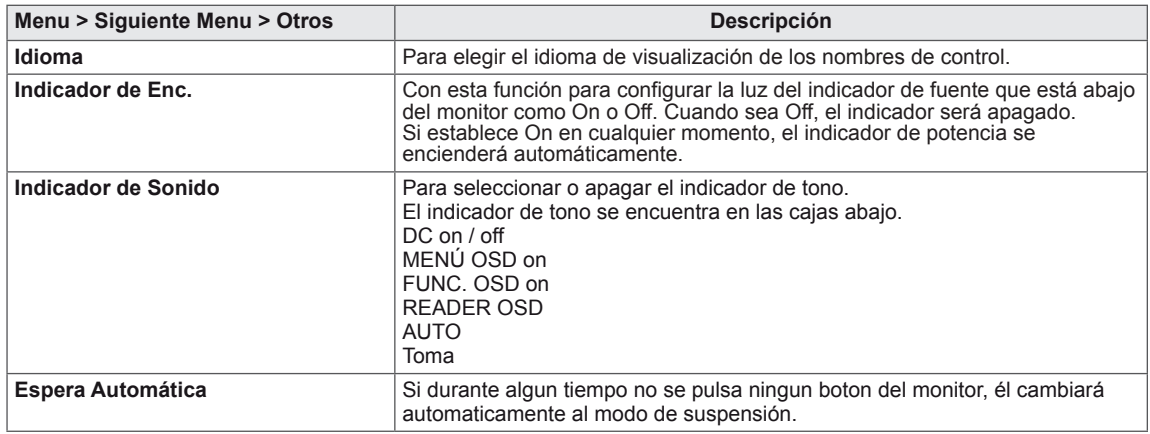

### <span id="page-18-1"></span><span id="page-18-0"></span>**Ajustes de Lector**

- 1 Presione **Lector** botón en el fondo del conjunto del Monitor para mostrar el OSD de **Modo Lector**.
- 2 Ajuste las opciones por presionando el ◄ botones.

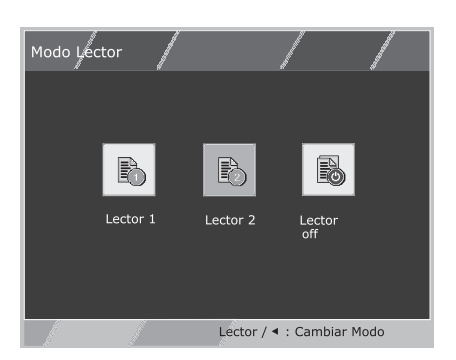

Cada una de las opciones se explica a continuación.

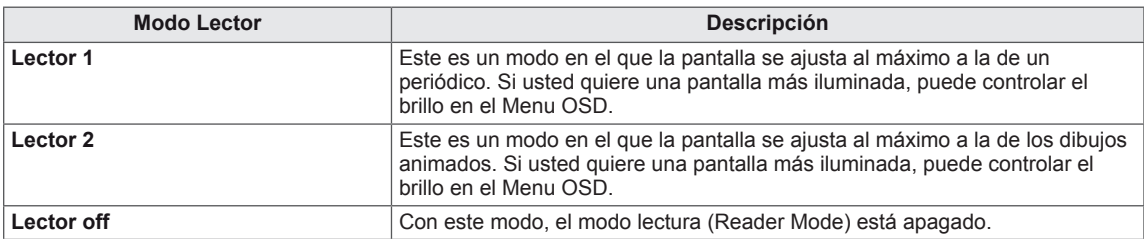

#### **NOTA**

Cuando la opción del Modo Lectura sea Lector 1 o Lector 2, el Modo de Imagen se ajustará automáticamente, y el Super Ahorro de Energía se apagará automáticamente.

### <span id="page-19-1"></span><span id="page-19-0"></span>**Ajustes de FUNC.**

#### **SUPER ENERGY SAVING**

- 1 Presione el botón de **FUNC.** en el fondo del conjunto del Monitor para mostrar el OSD del **FUNC.**.
- 2 Entre a **SUPER ENERGY SAVING** por presionando el ▼ botón.
- 3 Ajuste las opciones por presionando el ◄ o ► o ▼ botones.
- 4 Seleccione **EXIT (Salir)** para salir del menú OSD. Para volver al menú principal o ajustar otras opciones del menú, utilice el botón de flecha hacia arriba  $($  $\uparrow$  $)$ .

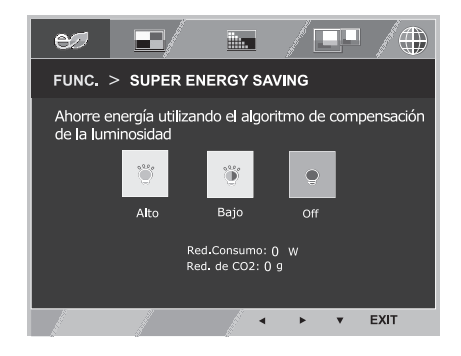

Cada una de las opciones se explica a continuación.

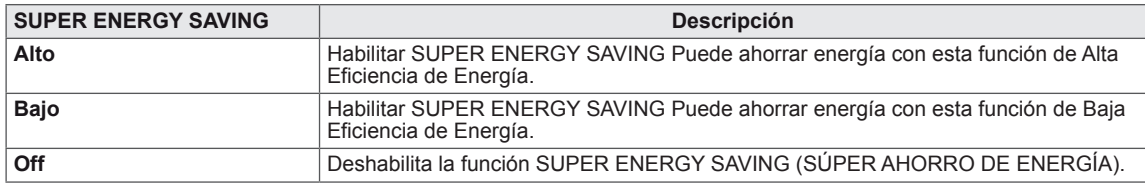

### **NOTA**

- y **REDUCC. CONSUMO ELÉCTRICO TOTAL**: determina la cantidad de energía que se puede ahorrar al utilizar el monitor.
- **REDUCCIÓN DE CO2 TOTAL: establece el valor de REDUCC. CONSUMO ELÉCTRICO TOTAL en CO2.** SAVING DATA (DATOS DE AHORRO) (W/h)

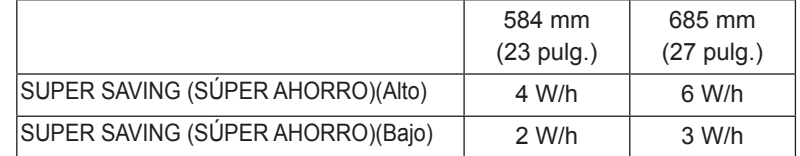

- Los datos de ahorro dependen del panel. Por lo tanto, estos valores deberían ser distintos en función del panel y según el distribuidor de paneles.Cuando la opción de Súper Ahorro de Energía esté Alto o Bajo, la luz del monitor también será más o menos fuerte, dependiendo del origen.
- y LG ha calculado estos valores en función de **"broadcast video signal"** (señal de vídeo de emisión). (incluyendo el video de emisión: IEC 62087)
- SUPER SAVING (SÚPER AHORRO) hace referencia a la cantidad de energía que se puede ahorrar con la función SUPER ENERGY SAVING (SÚPER AHORRO DE ENERGÍA).
- Cuando la opción de Súper Ahorro de Energía esté Alto o Bajo, el Modo de Imagen se ajustará automáticamente y el Modo Lector pasará a ser Lector off de forma automática.

#### <span id="page-20-0"></span>**Modo de Imagen**

- 1 Presione el botón de **FUNC.** en el fondo del conjunto del Monitor para mostrar el OSD del **FUNC.**.
- 2 Seleccione **Modo de Imagen** por presionando el ► botón.
- 3 Entre a **Modo de Imagen** por presionando el ▼ botón.
- 4 Ajuste las opciones por presionando los ◄ o ► botones.
- 5 Seleccione **EXIT (Salir)** para salir del menú OSD. Para volver al menú principal o ajustar otras opciones del menú, utilice el botón de flecha hacia arriba  $(\triangle)$ .

#### **Modo PC**

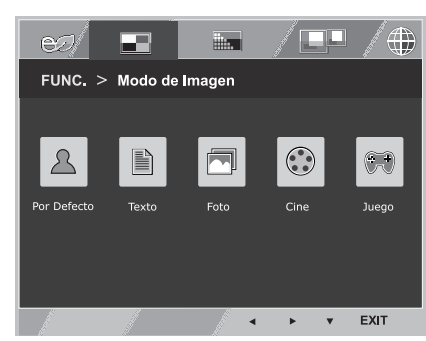

#### **Modo AV**

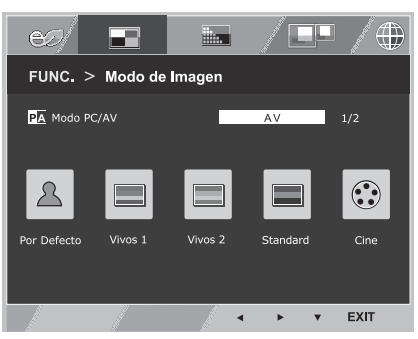

Cada una de las opciones se explica a continuación.

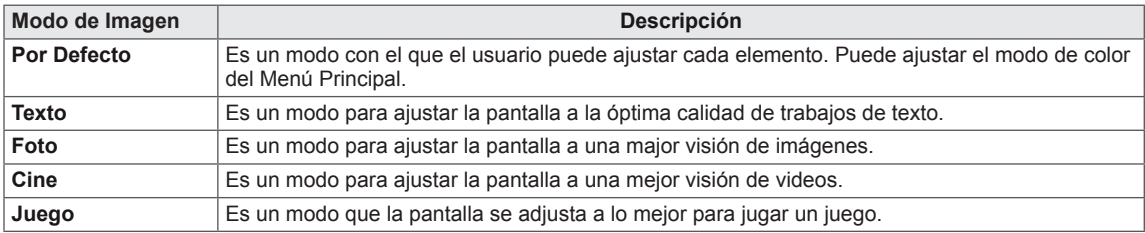

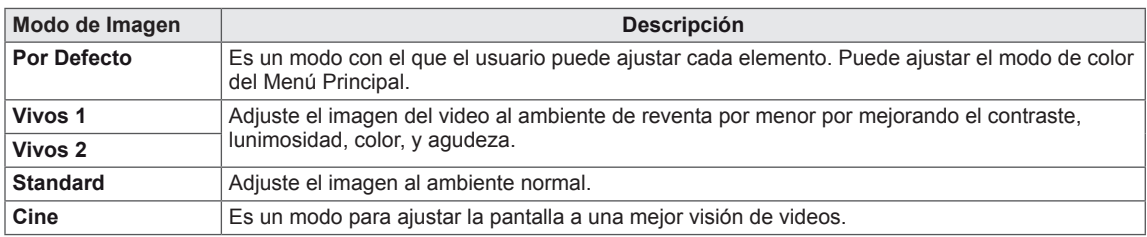

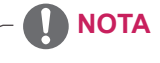

Si la opción de Modo de Imagen no está ajustada, el Modo Lector pasará a ser Lector off automáticamente, y el Súper Ahorro de Energía pasará a estar Off automáticamente.

#### <span id="page-21-0"></span>**SUPER RESOLUTION +**

- 1 Presione el botón de **FUNC.** en el fondo del conjunto del Monitor para mostrar el OSD del **FUNC.**.
- 2 Seleccione **SUPER RESOLUTION+** por presionando el ► botón.
- 3 Entre a **SUPER RESOLUTION+** por presionando el ▼ botón.
- 4 Ajuste las opciones por presionando los ◄ o ► botones.
- 5 Seleccione **EXIT (Salir)** para salir del menú OSD. Para volver al menú principal o ajustar otras opciones del menú, utilice el botón de flecha hacia arriba  $(\triangle)$ .

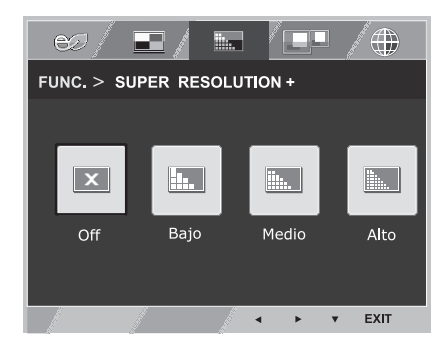

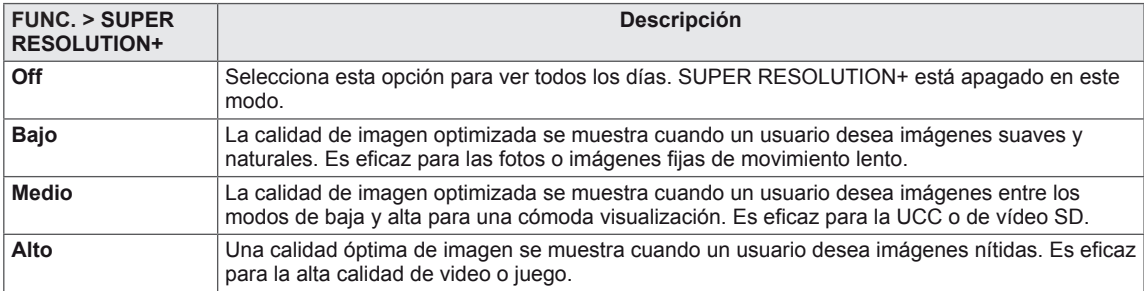

<span id="page-22-0"></span>\* Antes de usar las funciones de más abajo, por favor, instale el programa DUAL SMART SOLUTION.

#### **DUAL DISPLAY**

- 1 Presione el botón de **FUNC.** en el fondo del conjunto del Monitor para mostrar el OSD del **FUNC.**.
- 2 Seleccione **DUAL DISPLAY** por presionando el ► botón.
- 3 Entre a **DUAL DISPLAY** por presionando el ▼ botón.
- 4 Ajuste las opciones por presionando los ◄ o ► botones.
- 5 Seleccione **EXIT (Salir)** para salir del menú OSD. Para volver al menú principal o ajustar otras opciones del menú, utilice el botón de flecha hacia arriba  $($

Cada una de las opciones se explica a continuación.

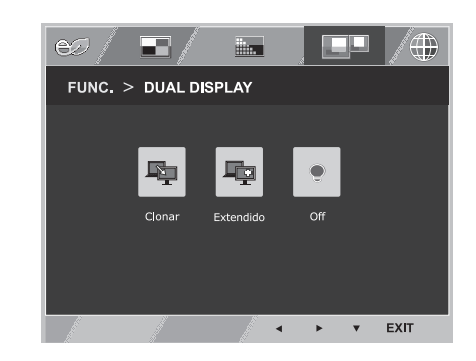

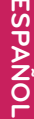

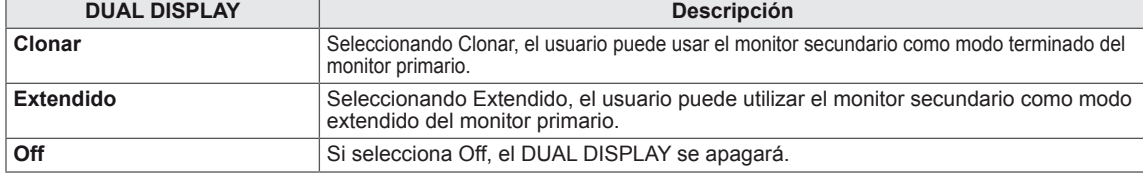

\* Antes de usar las funciones de más abajo, por favor, instale el programa DUAL SMART SOLUTION.

#### **DUAL WEB**

- 1 Presione el botón de **FUNC.** en el fondo del conjunto del Monitor para mostrar el OSD del **FUNC.**.
- 2 Seleccione **DUAL WEB** por presionando el ► botón.
- 3 Entre a **DUAL WEB** por presionando el ▼ botón.
- 4 Ajuste las opciones por presionando los ◄ o ► botones.
- 5 Seleccione **EXIT (Salir)** para salir del menú OSD. Para volver al menú principal o ajustar otras opciones del menú, utilice el botón de flecha hacia arriba ( $\triangle$ ).

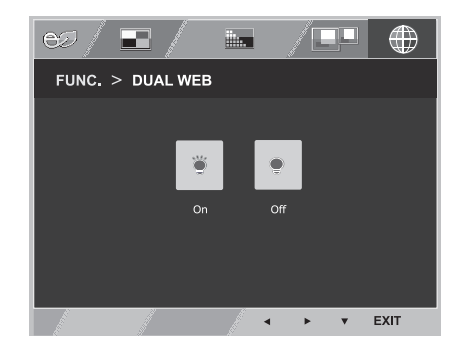

Cada una de las opciones se explica a continuación.

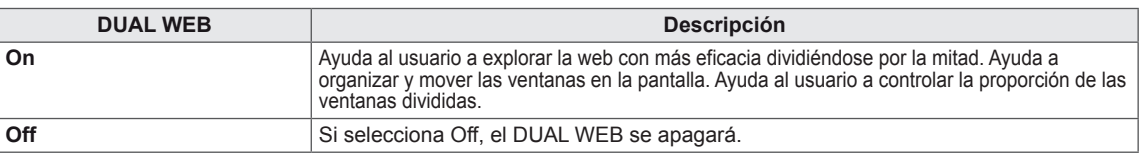

#### **NOTA**

Cuando el monitor pasa al modo de ahorro de energía con la opción de ahorro de PC-> Pulsar cualquier botón -> OSD aparecerá y el usuario debe presionar el botón doble -> El usuario puede volver al modo normal.

## <span id="page-23-0"></span>**SOLUCIÓN DE PROBLEMAS**

#### **Realice las comprobaciones siguientes antes de llamar al servicio técnico.**

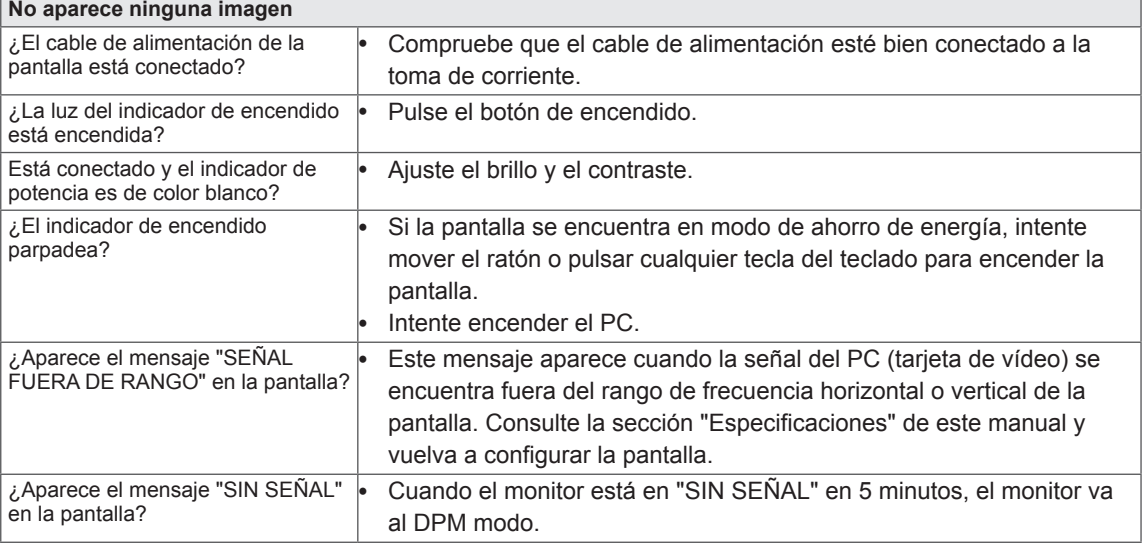

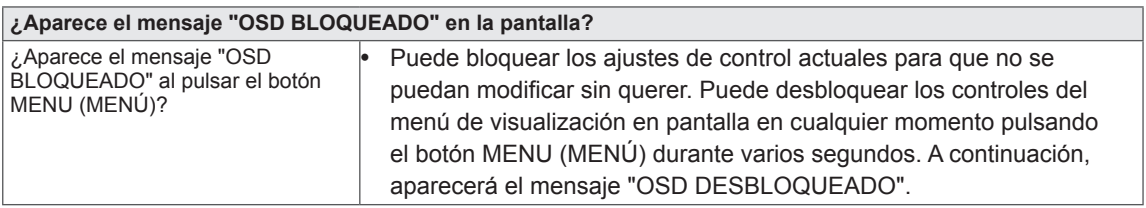

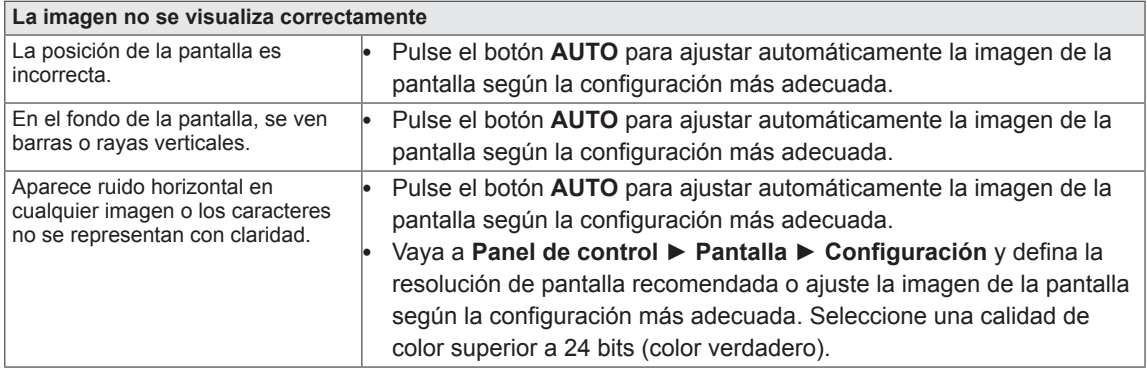

#### **PRECAUCIÓN**

- y Vaya a **Panel de control ► Pantalla ► Configuración** y compruebe si se ha cambiado la frecuencia o la resolución. Si es así, vuelva a ajustar la tarjeta de vídeo según la resolución recomendada.
- Si no se selecciona la resolución recomendada (resolución óptima), las letras pueden aparecer borrosas y la pantalla atenuada, truncada o sesgada. Asegúrese de seleccionar la resolución recomendada.
- y El método de configuración puede variar según el ordenador y el sistema operativo, por lo que es posible que la tarjeta de vídeo no admita la resolución mencionada. En este caso, póngase en contacto con el fabricante del ordenador o de la tarjeta de vídeo.

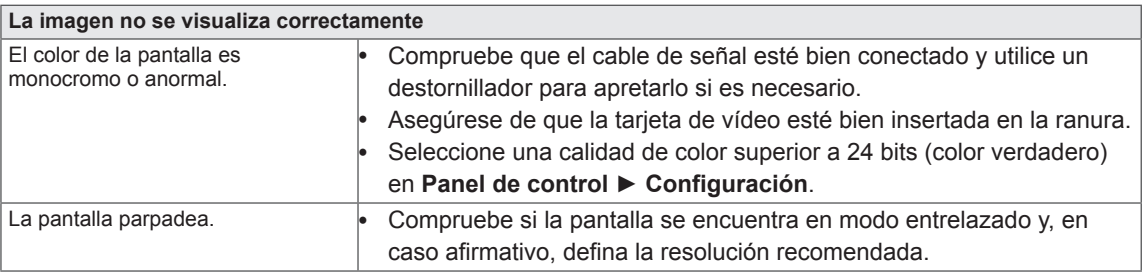

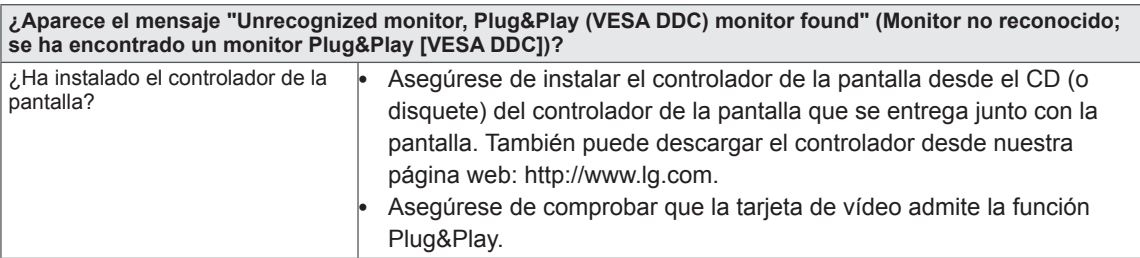

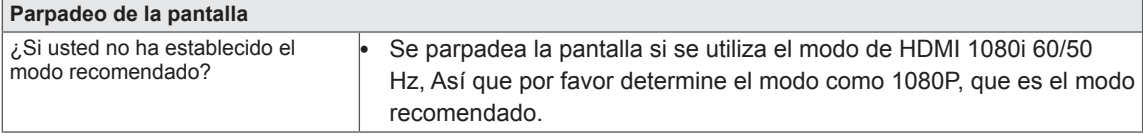

## <span id="page-25-0"></span>**ESPECIFICACIONES**

### **23MP75HM**

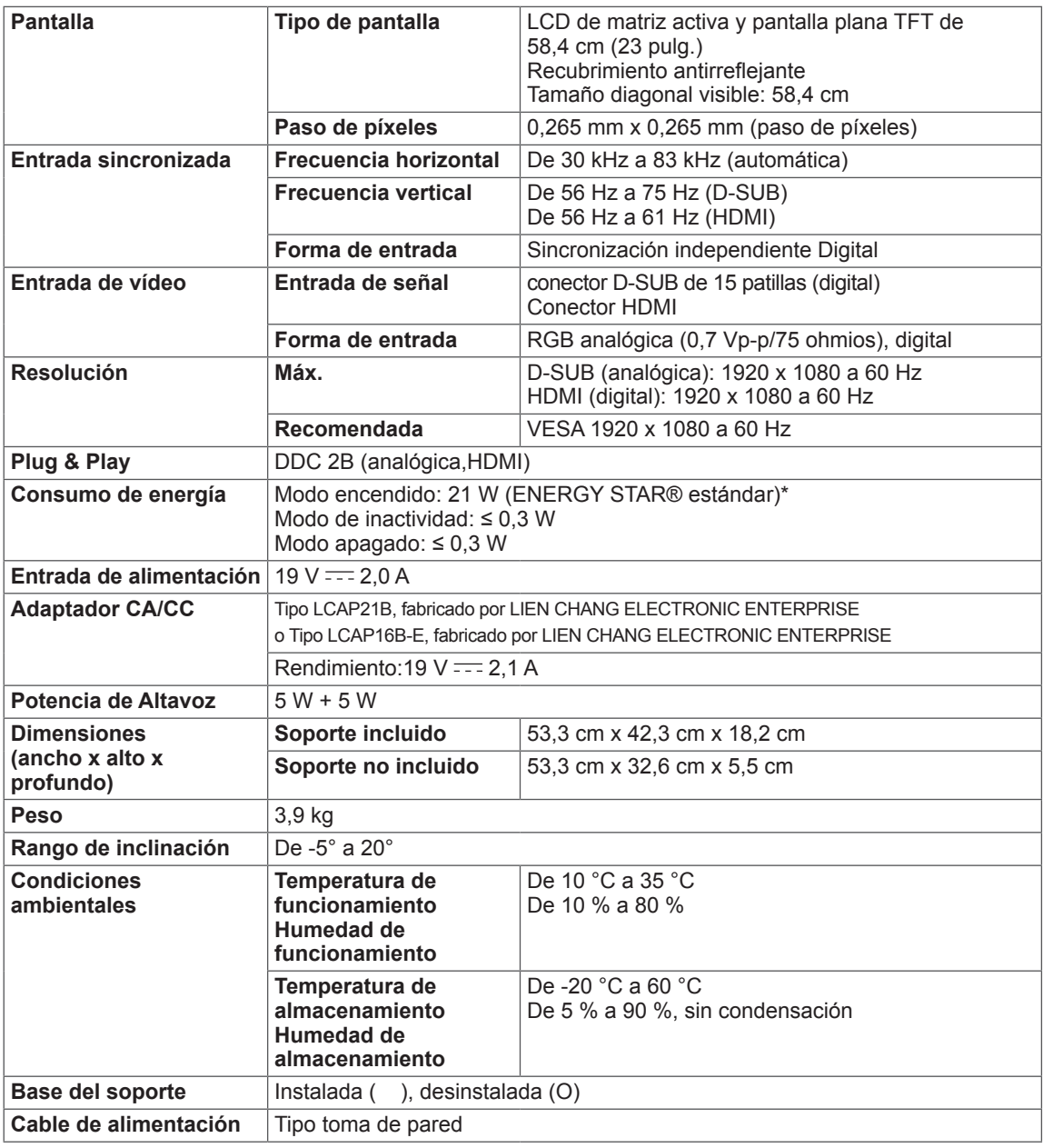

Las especificaciones del producto que se indican anteriormente pueden cambiar sin previo aviso debido a una actualización de las funciones del producto.

\*El nivel de consumo de electricidad puede ser diferente por el ajuste de monitor y la condición de funcionamiento.

\*El "On" modo del consumo de electricidad es medido con la ENERGY STAR® estándar de prueba.

\*LA ENERGY STAR® es una marca registrada de EE.UU de la Agencia de Protección de Ambiental de Estados Unidos.

## <span id="page-26-0"></span>**ESPECIFICACIONES**

### **27MP75HM**

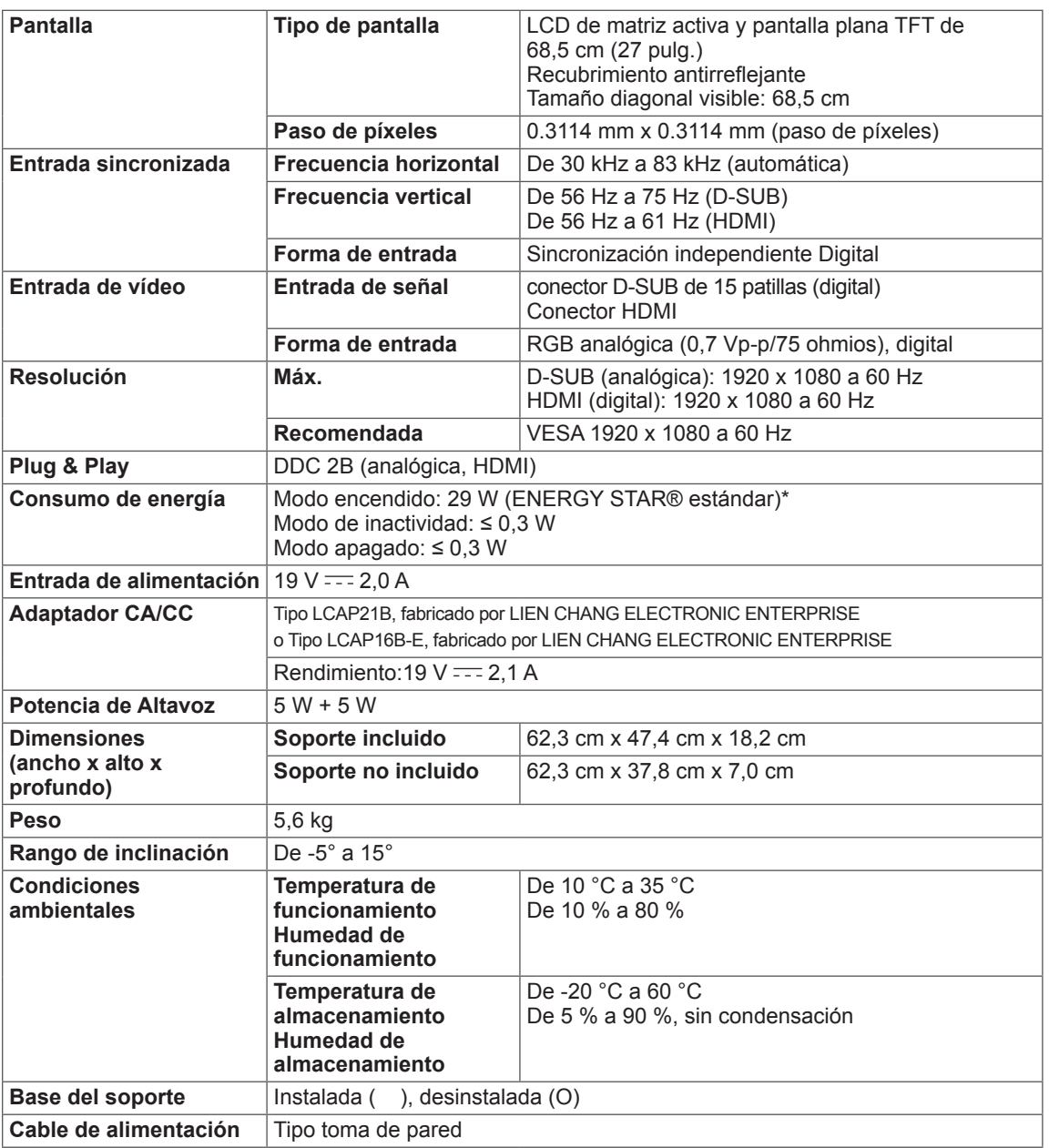

Las especificaciones del producto que se indican anteriormente pueden cambiar sin previo aviso debido a una actualización de las funciones del producto.

\*El nivel de consumo de electricidad puede ser diferente por el ajuste de monitor y la condición de funcionamiento.

\*El "On" modo del consumo de electricidad es medido con la ENERGY STAR® estándar de prueba.

\*LA ENERGY STAR® es una marca registrada de EE.UU de la Agencia de Protección de Ambiental de Estados Unidos.

### <span id="page-27-0"></span>**Modos predefinidos (resolución)**

### **Temporizador D-SUB**

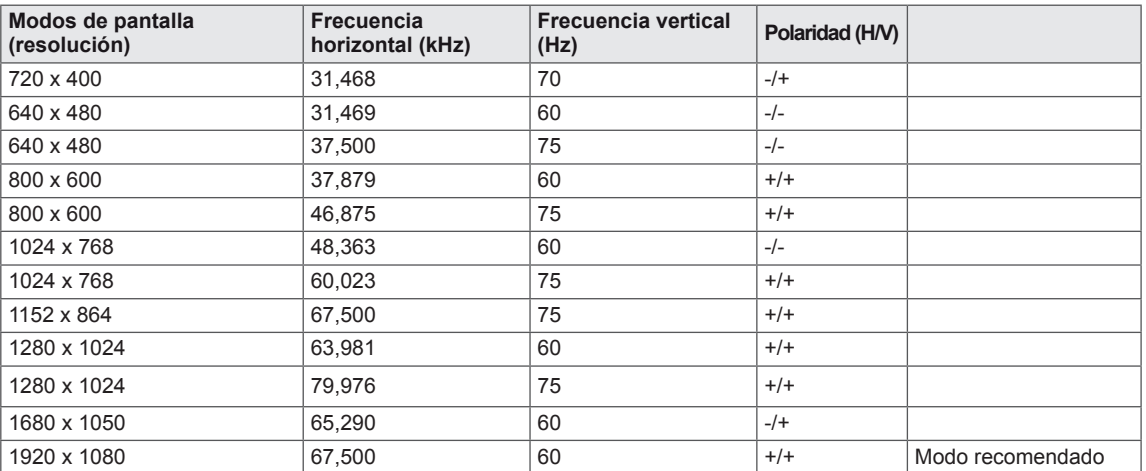

### **Temporizador HDMI**

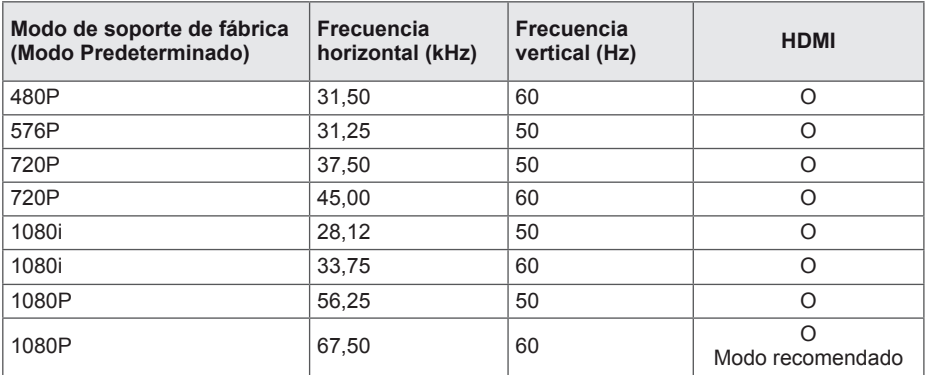

### **Indicador**

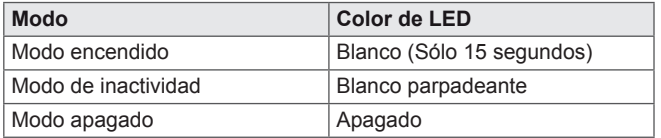

## <span id="page-28-0"></span>**POSTURA CORRECTA**

### **Adopte la postura correcta para utilizar el monitor.**

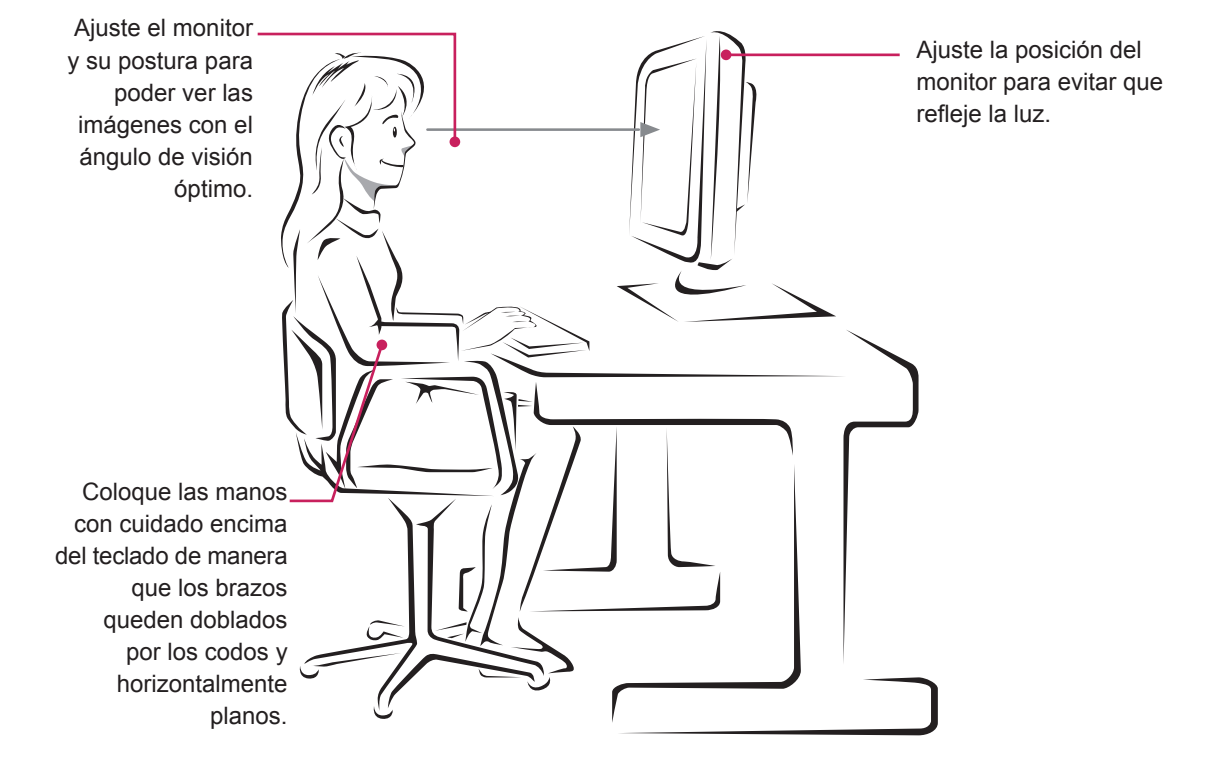

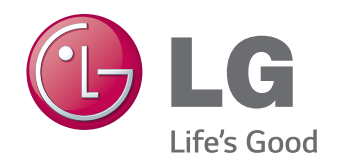

#### **Declaration of Conformity**

Trade Name: LG Model : 23MP75HMB,27MP75HMB Responsible Party: LG Electronics Inc. Address : 1000 Sylvan Ave. Englewood Cliffs NJ 07632 U.S.A TEL: 201-266-2534

\*above information is only for USA FCC Regulatory

Asegúrese de leer las precauciones de seguridad antes de utilizar el producto. Guarde el CD con el manual del usuario en un lugar accesible para poder consultarlo en un futuro.

El número de serie y el modelo del equipo están situados en la parte posterior y en un lateral del mismo. Anótelos por si alguna vez necesita asistencia. MODELO

ENERGY STAR is a set of power-saving guidelines issued by the U.S.Environmental Protection Agency(EPA).

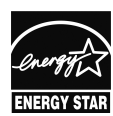

As an ENERGY STAR Partner LGE U. S. A.,Inc. has determined that this product meets the ENERGY STAR **ENERGY STAR** guidelines for energy efficiency.

N.º DE SERIE